## Министерство науки и высшего образования Российской Федерации Лысьвенский филиал федерального государственного автономного образовательного учреждения высшего образования **«Пермский национальный исследовательский политехнический университет»**

**Кафедра Общенаучных дисциплин**

# **УЧЕБНО-МЕТОДИЧЕСКИЙ КОМПЛЕКС ДИСЦИПЛИНЫ «Системы автоматизированного проектирования»**

основной профессиональной образовательной программы подготовки бакалавров по направлению «09.03.01 Информатика и вычислительная техника»

# **МЕТОДИЧЕСКИЕ УКАЗАНИЯ**

**по выполнению курсовой работы (курсового проекта)**

Методические указания рассмотрены и одобрены на заседании кафедры Общенаучных дисциплин «30» августа 2021 г., протокол № 1

## **СОДЕРЖАНИЕ**

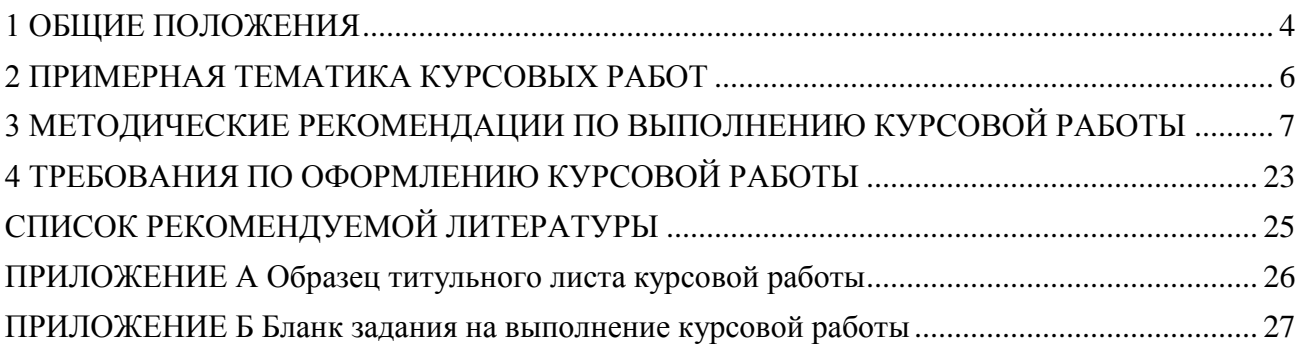

#### **1 ОБЩИЕ ПОЛОЖЕНИЯ**

<span id="page-3-0"></span>Методические указания предназначены для студентов направления 09.03.01 Информатика и вычислительная техника. Они помогают выполнить и оформить документацию к курсовой работе.

Курсовая работа имеет целью научить студентов самостоятельно применять полученные знания для комплексного решения конкретных теоретических и практических задач, привить навыки самостоятельного проведения научных исследований.

Курсовая работа по дисциплине Системы автоматизированного проектирования предназначена для приобретения навыков при разработке трехмерной детали с использованием параметризации.

Темы курсовой работы разрабатывается преподавателями в соответствии с основным содержанием учебной дисциплины и согласовываются со студентом по его желанию, рассматриваются и утверждаются на заседании кафедры.

Заданием на курсовую работу является сборка параметрической 3Dмодели.

Курсовая работа выполняется студентами в часы самостоятельной работы. Работа считается выполненным, если:

- проведен анализ модели;
- описано построение модели;
- созданы в модели переменные, соответствующих параметрам элементов;
- подготовлена и оформлена в виде пояснительной записки вся необходимая документация.

Курсовая работа выносится на открытую защиту. В ходе защиты студент демонстрирует трехмерную модель детали в САПР КОМПАС 3D с

использованием параметризации. По результатам его защиты студенту выставляется оценка.

При получении неудовлетворительной оценки студент выполняет работу по новой теме или перерабатывают прежнюю в сроки, устанавливаемые преподавателем

## **2 ПРИМЕРНАЯ ТЕМАТИКА КУРСОВЫХ РАБОТ**

## <span id="page-5-0"></span>**Сборка параметрической 3D-модели**

Варианты моделей индивидуально выдаются преподавателем

# <span id="page-6-0"></span>**3 МЕТОДИЧЕСКИЕ РЕКОМЕНДАЦИИ ПО ВЫПОЛНЕНИЮ КУРСОВОЙ РАБОТЫ**

### **Примерная структура курсовой работы**

### ВВЕДЕНИЕ

- 1 Анализ модели
- 2 Описание построения модели в Компас 3D
- 3 Параметризация модели в Компас 3D

### ЗАКЛЮЧЕНИЕ

#### **Пример выполнения курсовой работы**

В качестве примера построения параметрической модели рассмотрим деталь **Вилка**. Модель детали **Вилка** приведена на рисунке 1.

#### **1 Анализ детали Вилка**

Проведем предварительный анализ и планирование детали **Вилка**.

1. Деталь имеет продольную и поперечную симметрию и состоит из прямоугольного основания со скругленными углами и четырьмя крепежными отверстиями.

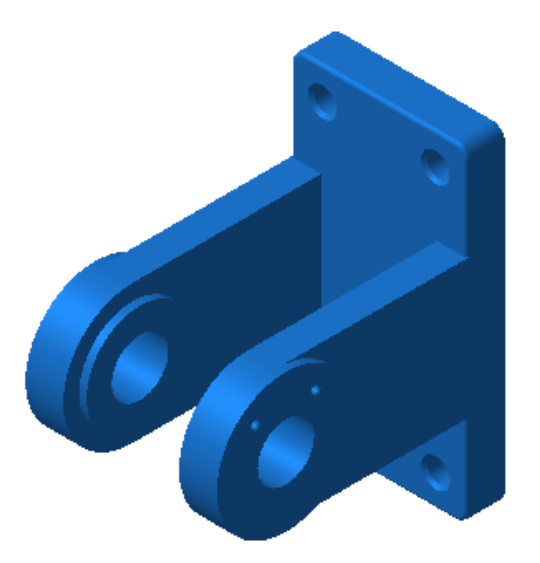

- 2. На основании расположены две проушины. На каждой из проушин расположены внешняя и внутренняя цилиндрические бобышки и центральное сквозное отверстие.
- 3. На внешней бобышке правой проушины расположены два резьбовых отверстия.
- 4. Предполагается изменять размеры основания и проушин.
- 5. При изменении основания не должна нарушаться симметрия детали.
- 6. При изменении ширины основания должно автоматически изменяться расстояние между проушинами.
- 7. Крепежные отверстия должны находиться на неизменном расстоянии от боковых граней основания.
- 8. При изменении размеров проушины не должно нарушаться плавное сопряжение со скруглением в ее передней части.
- 9. Диаметр внешней бобышки всегда должен быть равен диаметру скругления проушины, а диаметр внутренней бобышки всегда должен быть меньше на 25 мм.

#### **2 Описание построения модели Вилка в Компас 3D**

После анализа и планирования детали можно приступить к ее построению.

1. Создайте новую деталь и сохраните ее в папке *Мои модели* под именем Вилка.

Построение детали начнем, как обычно, с создания ее основания. Все основные элементы основания реализуем непосредственно в его эскизе. Внешний контур будет образовывать форму элемента выдавливания, а внутренние (вложенные) контуры будут образовывать отверстия.

2. В дереве построения укажите элемент *Фронтальная плоскость* и создайте на ней новый эскиз.

3. В эскизе постройте прямоугольник таким образом, что точка начала координат эскиза оказалась внутри прямоугольника.

4. Выполните скругление левого верхнего угла прямоугольника радиусом 10 мм. Для этого включите кнопку *Скругление*, проверьте значение радиуса в поле *Радиус скругления* Строки параметров и последовательно укажите пару отрезков в месте скругления.

**Замечание.** В параметрическом режиме команда *Скругление* не только порождает дугу, скругляющую указанные объекты, но и автоматически накладывает на них параметрические связи *Совпадение точек* и *Касание*.

5. Аналогичным образом выполните скругление трех остальных углов прямоугольника.

6. Проставьте радиальный размер 10 мм для любой из четырех дуг, например для правой нижней.

7. Обеспечим постоянное равенство радиусов построенных скруглений. Для этого нажмите кнопку Равенство радиусов на странице Параметризация Инструментальной панели.

8. Укажите мишенью ту дугу, к которой проставлен радиальный размер и нажмите кнопку Запомнить состояние на Панели специального управления. Затем последовательно укажите курсором три остальные дуги.

**Замечание**. По умолчанию команда выравнивает радиусы дуг или окружностей попарно. Нажатие кнопки Запомнить состояние позволяет постоянно установить в качестве образца для выравнивания первый из указанных объектов.

9. Проставьте горизонтальный линейный размер, определяющий ширину прямоугольника.

- 10. В диалоговом окне Установить значение размера оставьте без изменений значение размера. В текстовом поле Переменная введите имя переменной в виде заглавной латинской буквы W.
- 11. Проставьте вертикальный линейный размер, определяющий высоту прямоугольника. Присвойте размеру имя переменной в виде латинской буквы H.

Теперь необходимо обеспечить симметрию прямоугольника относительно точки начала координат эскиза.

- 12.Постройте горизонтальный линейный размер, определяющий положение правого вертикального отрезка прямоугольника относительно точки начала координат эскиза. Присвойте размеру имя переменной w.
- 13. Постройте вертикальный линейный размер, определяющий положение нижнего горизонтального отрезка прямоугольника относительно точки начала координат эскиза. Присвойте размеру имя переменной h.
- 14. Для ввода в эскиз выражений, связывающих созданные переменные, нажмите кнопку *Уравнения* на странице *Параметризация*  Инструментальной панели.
- 15. В диалоговом окне *Ввод и редактирование уравнений* в поле *Ввод уравнения* введите выражение h=H/2 и щелкните на кнопке *Добавить*. После этого выражение будет скопировано в окно просмотра.
- 16. Очистите поле Ввод уравнения, введите выражение W=w\*2 и нажмите кнопку *Добавить* – выражение будет скопировано в окно просмотра. Щелчком на кнопке *Выход* закройте окно.

Выполняя введенные уравнения, система переместит центр прямоугольника в точку начала координат эскиза.

17.Установите точные значения габаритных размеров прямоугольника: 140 мм для его ширины и 260 мм для его высоты.

Теперь добавим в эскиз четыре окружности, которые обеспечат формирование крепежных отверстий.

- 18.Внутри прямоугольника, в его левой верхней части постройте небольшую окружность, проставьте ее диаметральный размер и присвойте ему значение 18 мм.
- 19. Для определения положения центра окружности постройте вертикальный размер 30 мм и горизонтальный размер 20 мм.

Поскольку остальные окружности должны быть симметричны относительно первой, постройте в эскизе оси симметрии прямоугольника.

- 20.Нажмите кнопку *Ввод отрезка* и постройте стилем линии *Осевая* два отрезка, проходящие через середины противоположных сторон прямоугольника. Начальные и конечные точки отрезков укажите с помощью привязки Середина. Завершите работу команды.
- 21. Щелчком мыши выделите построенную окружность и нажмите кнопку *Симметрия* на странице *Редактирование* Инструментальной панели.
- 22. Убедитесь, что кнопка Исходные объекты в Строке параметров находится в состоянии сохранения исходных объектов.
- 23. Для указания оси симметрии включите кнопку *Указать заново* на Панели специального управления и укажите мишенью на вертикальную ось симметрии в любой ее точке – система выполнит построение симметричной окружности.
- 24. Прервите работу команды Симметрия. Обратите внимание, что исходная окружность по-прежнему остается выделенной.
- 25. Нажмите на клавиатуре клавишу <Shift> и, не отпуская ее, укажите вторую окружность – после этого обе окружности будут выделены цветом.

- 26. Вновь нажмите кнопки *Симметрия*, *Указать заново* и укажите мишенью на горизонтальную ось симметрии детали в любой ее точке – система выполнит построение нижней пары окружностей.
- 27. На этом построение эскиза основания закончено. Закройте его и выполните над ним операцию выдавливания в обратном направлении на 30 мм.

#### **Построение левой проушины**

Перейдем к построению левой проушины. Поскольку модель обладает вертикальной симметрией, вторую проушину можно позднее построить с помощью зеркального копирования.

- 1. Создайте новый эскиз на боковой грани основания. В эскизе постройте прямоугольник. Его начальную точку укажите на вертикальном ребре основания с помощью локальной привязки *Точка на кривой*. Вторую точку укажите таким образом, чтобы она оказалась несколько ниже точки начала координат.
- 2. Нажмите кнопку *Окружность по двум точкам*, которая расположена на панели расширенных команд построения окружностей. Для построения окружности укажите точки на прямоугольнике.
- 3. Нажмите кнопку *Усечь кривую* на странице *Редактирование* Инструментальной панели. Укажите мишенью на участки окружности и прямоугольника, подлежащие удалению.

Остается обеспечить постоянное касание дуги к двум горизонтальным отрезкам.

4. Нажмите кнопку *Касание* на странице Параметризация. Укажите мишенью на дугу и включите кнопку *Запомнить состояние* на Панели специального управления. Затем последовательно укажите горизонтальные отрезки.

- 5. Проверьте связи и ограничения, которыми обладает дуга. Кроме пары связей *Совпадение точек*, автоматически наложенных системой, добавилась пара связей *Касание*, наложенных вручную.
- 6. Проставьте диаметральный размер для дуги, присвойте ему значение 110 мм и имя переменной D. Этот размер будет определять величину скругления и одновременно ширину проушины.
- 7. Проставьте горизонтальный размер 150 мм, указав его базовые точки. Этот размер будет определять длину проушины.
- 8. Проставьте вертикальный размер 55 мм, указав его базовые точки, присвойте размеру имя h. Этот размер необходим для определения симметричного положения проушины относительно горизонтальной плоскости.
- 9. Нажмите кнопку Уравнения на странице Параметризация. В диалоговом окне Ввод и редактирование уравнений в поле Ввод уравнения введите выражение h=D/2 и щелкните на кнопке Добавить. Закройте окно, нажав кнопку *Выход*.
- 10. Закройте эскиз и приклейте его к основанию в обратном направлении на расстояние 24 мм.

#### **Построение внешней бобышки**

Выполним построение внешней бобышки. Напомним, что ее радиус должен всегда совпадать с радиусом сругления проушины.

- 1. Создайте новый эскиз на внешней грани проушины.
- 2. Выполните команду *Операции-Спроецировать* объект и спроецируйте в эскиз дуговое ребро проушины. Измените стиль линии проекции на *Утолщенная*.
- 3. Постройте окружность несколько большего радиуса, чем радиус спроецированной дуги. Точку центра окружности укажите с помощью привязки *Центр*, указав на дуговое ребро.
- 4. Нажмите кнопку Равенство радиусов на странице Параметризация. В ответ на запросы системы последовательно укажите дугу и окружность. Поскольку радиус дуги жестко определен радиусом ребра, проекцией которого она является, изменится радиус окружности.
- 5. Закройте эскиз и приклейте его в прямом направлении на 6 мм.

#### **Построение внутренней бобышки**

Перейдем к построению внутренней бобышки. Ее диаметр должен быть меньше диаметра скругления проушины на 25 мм.

- 1. Разверните модель в пространстве и создайте новый эскиз на внутренней грани проушины.
- 2. Спроецируйте в эскиз дуговое ребро проушины. Измените стиль линии проекции на *Утолщенная*, проставьте к дуге диаметральный размер и присвойте ему имя D.
- 3. Постройте окружность произвольного радиуса на внутренней стороне проушины с использованием привязки *Центр*. Проставьте к окружности диаметральный размер и присвойте ему имя переменной d.

4. Нажмите кнопку *Уравнения* и введите в эскиз выражение D-d=25. Поскольку диаметр дуги жестко определен диаметром ребра, проекцией которого она является, изменится радиус окружности.

5. Закройте эскиз и приклейте его в прямом направлении на 6 мм.

#### **Построение в проушине сквозного отверстия**

Построим в проушине сквозное отверстие диаметром 45 мм.

- 1. Создайте новый эскиз на плоской грани внутренней бобышки. Установите для модели ориентацию *Нормально к*…
- 2. Постройте окружность произвольного радиуса. Проставьте к окружности диаметральный размер и присвойте имя переменной d.
- 3. Спроецируйте в эскиз плоскую грань внутренней бобышки имеет. Измените стиль линии проекции на Утолщенная, проставьте к окружности диаметральный размер и присвойте ему имя D.
- 4. Введите в эскиз два неравенства. Первое неравенство d>=10 не позволит задать диаметр окружности меньше 10 мм, второе D-d>=5 ограничит максимальный размер отверстия: разница между диаметром внутренней бобышки и отверстия должна быть не менее 5 мм.
- 5. Закройте эскиз и примените к нему операцию *Вырезать выдавливанием* в прямом направлении с типом *Через все*.

#### **Построение правой проушины**

Выполним построение правой проушины при помощи операции зеркального копирования. За счет того, что мы правильно расположили модель в пространстве, в качестве плоскости симметрии можно воспользоваться одной из системных плоскостей.

- 1. Нажмите кнопку Зеркальная копия на странице Построение детали.
- 2. В Дереве построения укажите элемент Профильная плоскость, которая в данном случае будет выполнять роль плоскости симметрии.
- 3. Затем последовательно укажите все элементы, которые составляют левую проушину. По мере указания элементов система будет формировать фантом зеркальной копии.
- 4. Если фантом сформирован правильно, подтвердите создание копии, нажав кнопку *Создать объект* на Панели специального управления.

#### **Использование библиотеки отверстий**

Стандартные средства системы позволяют легко построить простое круглое отверстие. Однако построение отверстий со сложным профилем (центровые отверстия, отверстия под крепежные элементы и т.д.) потребует большого количества ручных операций. В таких случаях следует воспользоваться специальной *библиотекой отверстий*.

Перед вызовом библиотеки требуется выделить плоскую грань, на которой должно располагаться отверстие.

- 1. Укажите плоскую грань наружной бобышки на правой проушине.
- 2. Установите для модели ориентацию *Справа*.
- 3. Для вызова библиотеки нажмите кнопку *Отверстие* на странице *Построение детали*.

На экране появится диалог для выбора профиля отверстия и ввода его геометрических размеров.

4. Выберите из списка элемент Отверстие 04. Комментарий к выбранному типу отверстия отображается в поле под списком (отверстие с зенковкой, вариант 2).

Эскиз профиля выбранного отверстия отображается в окне просмотра. Этот эскиз – параметрический. Параметры отверстия отображаются в правой части диалога. Для того, чтобы изменить какой-либо параметр, выделите его в списке, нажмите кнопку *Изменить* и введите новое значение размера.

**Замечание**. Не все значения размеров можно менять в произвольном порядке. Например, в резьбовом отверстии нельзя сделать диаметр резьбы больше номинального диаметра отверстия. Если требуется увеличить диаметр резьбы, сначала измените номинальный диаметр.

- 5. Укажите в списке параметров параметр d номинальный диаметр отверстия и нажмите кнопку Изменить. В диалоговом окне введите новое значение 6 мм и нажмите кнопку ОК.
- 6. Аналогичным образом задайте значения остальных параметров: D (диаметр зенковки) установите равным 8 мм, а H (глубина отверстия) установите равным 20 мм.

Фантом отверстия с текущими параметрами отображается в окне детали. Центр отверстия по умолчанию располагается в точке начала координат текущего эскиза, в котором создается отверстие.

- 7. Чтобы предварительно разместить отверстие в нужном месте грани, отмените фиксацию поля p в Строке параметров объектов. Для этого нажмите кнопку состояния поля слева от названия и приблизительно укажите мышью новое положение отверстия.
- 8. После задания всех параметров отверстия и указания его предварительного положения нажмите в диалоговом окне кнопку *Создать* – отверстие на указанной грани отображается в окне детали, а пиктограмма нового элемента *Отверстие:1* появляется в Дереве построения.

На этапе создания отверстия его положение было указано мышью предварительно, поэтому теперь необходимо точно определить положение его центра.

9. Войдите в режим редактирования эскиза элемента Отверстие:1 в Дереве построения.

В настоящее время эскиз отверстия содержит один единственный объект – точку, которая обозначает положение центра отверстия и пока находится в произвольном положении. Обеспечим точное положение точки с учетом того, что мы строим гибкую модель.

10. Спроецируйте в эскиз плоскую грань внешней бобышки, после этого в эскиз должны добавиться две окружности. Измените стили этих окружностей на *Утолщенная*.

11. Постройте окружность произвольного радиуса со стилем линии *Осевая*. Центр окружности укажите с помощью привязки Ближайшая точка.

12. Проставьте диаметральные размеры всех трех окружностей и присвойте размерам имена переменных: d1 – для внутренней окружности, d2 – для средней и d3 – для внешней.

Обеспечим непрерывную принадлежность центра резьбового отверстия к осевой окружности.

13. Нажмите кнопку Точка на кривой на странице Параметризация. Укажите мишенью на осевую окружность в любой ее точке, а затем – на центр резьбового отверстия. После этого точка переместиться на окружность.

14. Проставьте горизонтальный фиксированный размер, определяющий положение центра резьбового отверстия по отношению к центру сквозного отверстия. Для этого с помощью привязки *Ближайшая точка* укажите его базовые точки. Присвойте размеру значение 24 мм.

15. Наконец, обеспечим такое положение осевой окружности, чтобы при изменении проушины и центрального отверстия она постоянно находилась точно посередине между проекциями бобышки и отверстия. Для этого введите в эскиз выражение  $d2=d1+(d3-d1)/2$ .

16. На этом редактирование эскиза резьбового отверстия закончено. Закройте эскиз – отверстие в модели займет заданное положение.

#### **Использование вспомогательных плоскостей**

Если существующих в модели граней или системных плоскостей недостаточно для построений, можно создавать вспомогательные плоскости. Команды создания вспомогательных конструктивных плоскостей находятся на странице *Вспомогательная геометрия* Инструментальной панели. Кроме того эти команды продублированы в меню *Операции*.

1. Нажмите кнопку Нормальная плоскость на Панели расширенных команд построения вспомогательных плоскостей и укажите цилиндрическую

грань сквозного отверстия, нормально к которой должна пройти плоскость.

- 2. Плоскость с заданными параметрами отображается в окне модели в виде фантома. Подтвердите ее создание нажатием на кнопку *Создать объект*.
- 3. Нажмите кнопку *Зеркальная копия*. В Дереве построения укажите элементы *Нормальная плоскость:1* и *Отверстие:1*.
- 4. В окне модели появится фантом зеркальной копии отверстия. Нажмите кнопку *Создать объект*.
- 5. Для завершения построения модели на крепежных отверстиях постройте фаски 2,5х45°, затем скруглите ребра на передней грани основания радиусом 3 мм. Сохраните готовую модель на диске.

#### **Использование в модели внешних переменных**

Существование в эскизах операций параметрических размеров, которым присвоены имена переменных, позволяет изменять размеры модели, не прибегая к прямому редактированию отдельных элементов.

- 1. Войдите в режим редактирования эскиза основания детали. Для этого выделите эскиз или сформированный на его основе элемент в Дереве построения и выполните из контекстного меню команду *Редактировать эскиз*.
- 2. Нажмите кнопку Уравнения на странице *Параметризация* Инструментальной панели.
- 3. В окне *Ввод и редактирование уравнений* нажмите кнопку *Переменные*.

В списке переменных текущей будет строка с описанием переменной W, которая определяет ширину основания.

4. Включите для нее флажок *Внешняя переменная* и нажмите кнопку *Комментарий*.

5. Введите комментарий к переменной и нажмите кнопку ОК.

6. Аналогичным образом настройте переменную Н, которая определяет высоту основания.

7. Закройте диалог ввода и редактирования уравнений щелчком на кнопке *Выход* и выйдите из режима редактирования эскиза.

8. Войдите в режим редактирования эскиза проушины и установите для модели ориентацию Нормально к…

9. Присвойте горизонтальному размеру 150 мм имя переменной. Для этого выполните двойной щелчок мышью на его размерной надписи и в поле *Переменная* введите имя переменной L. Номинальное значение оставьте без изменений.

10. Нажмите кнопку ОК. В окне эскиза имя переменной появится под размерной надписью.

11. Нажмите кнопку *Уравнения* на странице *Параметризация* Инструментальной панели. Присвойте переменным D и L статус внешних и введите к ним комментарии.

12. Закройте эскиз и установите для модели ориентацию *Изометрия*.

#### **3 Параметризация модели в Компас 3D**

Имена переменных можно присваивать не только ассоциативным размерам в эскизах, но и параметрам элементов в Дереве построения.

- 1. Выделите элемент *Операция выдавливания:1* в Дереве построения, щелкните на нем правой клавишей мыши и выполните из контекстного меню команду *Переменные*. На экране появится диалог параметров элемента.
- 2. Выделите щелчком поле *Имя переменной* параметра *Глубина выдавливания* и введите имя S1.
- 3. Выделите щелчком поле *Комментарий* и введите текст *Толщина основания*. Нажмите кнопку ОК.
- 4. Выделите элемент Приклеить элемент выдавливания:1 в Дереве построения, щелкните на нем правой клавишей мыши и выполните из контекстного меню команду *Переменные*.
- 5. Введите имя переменной S2 и комментарий *Толщина проушины* к параметру *Глубина выдавливания 2*.
- 6. Присвойте имя S3 и комментарий Толщина внешней бобышки параметру *Глубина выдавливания* элемента *Приклеить элемент выдавливания:3*.
- 7. Присвойте имя S4 и комментарий *Толщина внутренней бобышки* параметру *Глубина выдавливания* элемента *Приклеить элемент выдавливания:4*.
- 8. Закройте все диалоговые окна и выполните команду *Сервис-Переменные*.
- 9. На экране появится диалоговое окно *Переменные*, в котором отображаются все переменные модели. Нажмите кнопку Изменить и введите новое значение ширины основания 200 мм.
- 10. Таким же образом измените значения остальных переменных и нажмите кнопку *Применить*.
- 11. Модель перестроится в соответствии с новыми значениями переменных. Если результат перестроения Вас устраивает, нажмите кнопку ОК для подтверждения изменений.
- 12. Сохраните получившуюся модель.

#### **ЗАКЛЮЧЕНИЕ**

В результате была построена трехмерная параметрическая модель детали *Вилка*. За счет использования параметризации стало возможным изменение параметров модели с последующим автоматическим перестроением модели с учетом наложенных связей. Технология построения модели, приведенная выше, позволяет строить модели с варьируемыми параметрами, что фактически означает возможность получения множества моделей. Таким образом, конструктор освобождает себя от необходимости постоянного редактирования

модели, если требуется изменить некоторые из параметров модели. Что в значительной степени сокращает время на проектирование изделия, а также снижает количество ошибок при проектировании изделия

### <span id="page-22-0"></span>**4 ТРЕБОВАНИЯ ПО ОФОРМЛЕНИЮ КУРСОВОЙ РАБОТЫ**

#### **1) Общие положения**

Пояснительная записка должна быть оформлена в соответствии с требованиями ЕСКД. Размер шрифта - 12, интервал – полуторный. Отступ слева – 30 мм, справа – не менее 10 мм, верхний и нижний - не менее 10 мм. Титульный лист должен содержать тему.

#### **2) Параграфы**

Параграфы следует нумеровать арабскими цифрами. В конце номера параграфа ставят точку. Пункты нумеруются арабскими цифрами в пределах каждого параграфа. Номер пункта должен состоять из номера параграфа и пункта, разделенных точками. В конце номера пункта также должна быть точка, например: "1.2." - (второй пункт первого параграфа). Заголовки параграфов пишутся строчными буквами (кроме первой - прописной). Переносить слова в заголовках не допускается.

#### **3) Нумерация страниц**

Нумерация страниц должна быть сквозной, включая графики, таблицы. Первой страницей является титульный лист, но на нем номер не ставится. Номер страницы проставляют арабскими цифрами в правом верхнем углу.

#### **4) Иллюстрации**

Все иллюстрации (схемы, чертежи и т. п.) именуют рисунками. Рисунки нумеруются последовательно арабскими цифрами. При ссылке на рисунок следует указывать его номер, например: "Рис. 1". Рисунки должны размещаться сразу после ссылки на них в тексте. Номер и наименование рисунка помещают под рисунком, например: "Рис. 2. Чертеж болта".

#### **5) Таблицы**

Цифровой материал, помещенный в отчет, рекомендуется оформлять в виде таблиц. Каждая таблица должна иметь содержательное название. Название помещают под словом "Таблица" над соответствующей таблицей. Слово "Таблица" и заголовок начинают с прописной буквы. Таблицу следует помещать после первого упоминания о ней в тексте. При переносе таблицы на следующую страницу заголовок таблицы следует повторить и над ним поместить слово "Продолжение табл." с указанием номера. Если заголовок таблицы громоздкий, допускается его не повторять. В этом случае пронумеровывают графы и повторяют их нумерацию на следующей странице. Название таблицы не повторяют.

Над правым верхним углом таблицы помещают надпись "Таблица" с указанием порядкового номера таблицы. При ссылке на таблицу указывают ее полный номер и слово "Таблица" пишут в сокращенном виде, например: "(табл. 1)". Если в пояснительной записке одна таблица, то ее не нумеруют и слово "Таблица" не пишут. Если повторяющийся в графе текст состоит из одного слова, его допускается заменять кавычками. Если повторяющийся текст состоит из двух слов и более, то при первом повторении его заменяют словом "то же", а далее - кавычки

# **Перечень рекомендуемой литературы**

# **Печатная учебно-методическая литература**

<span id="page-24-0"></span>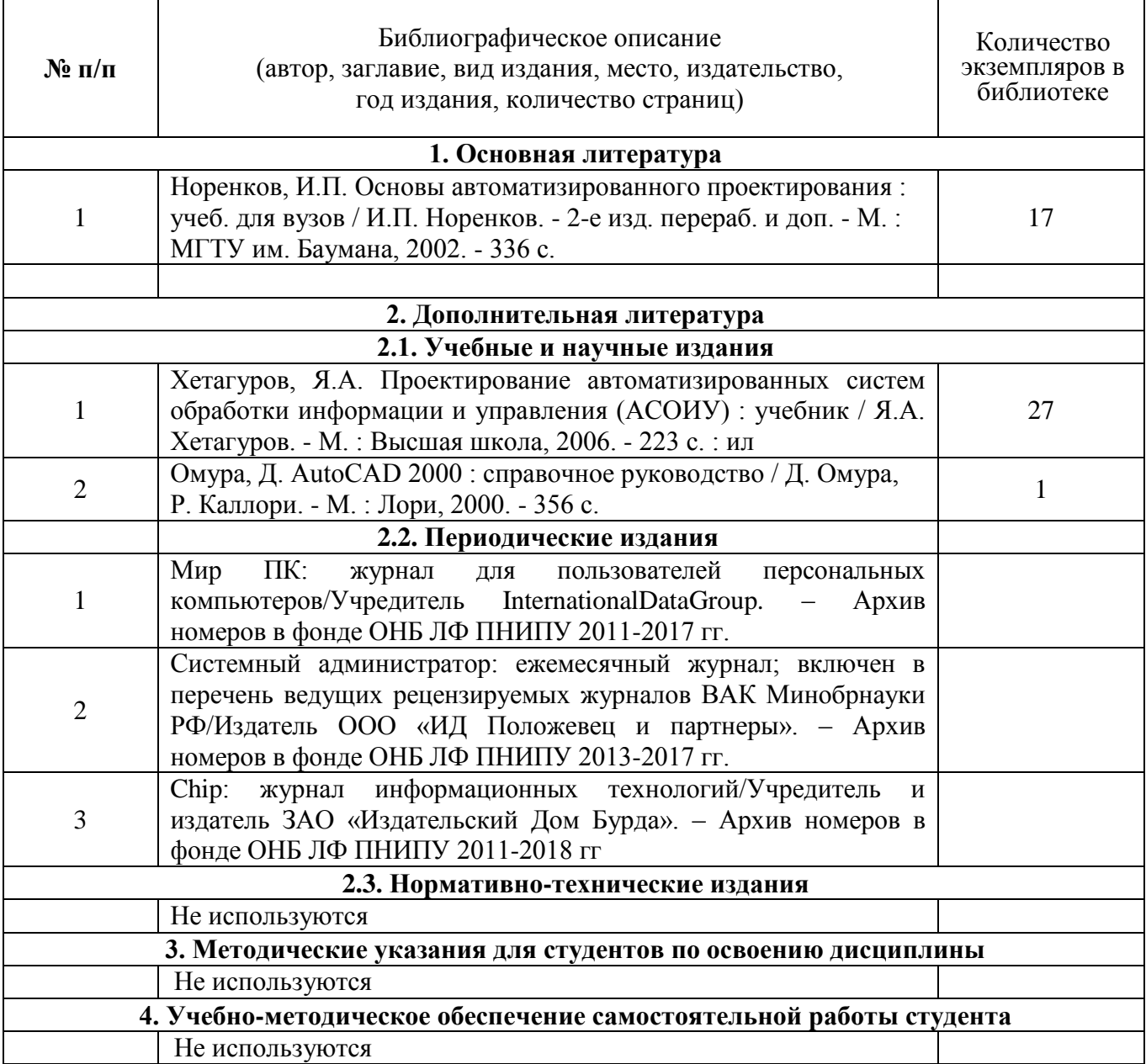

# **Электронная учебно-методическая литература**

<span id="page-25-1"></span><span id="page-25-0"></span>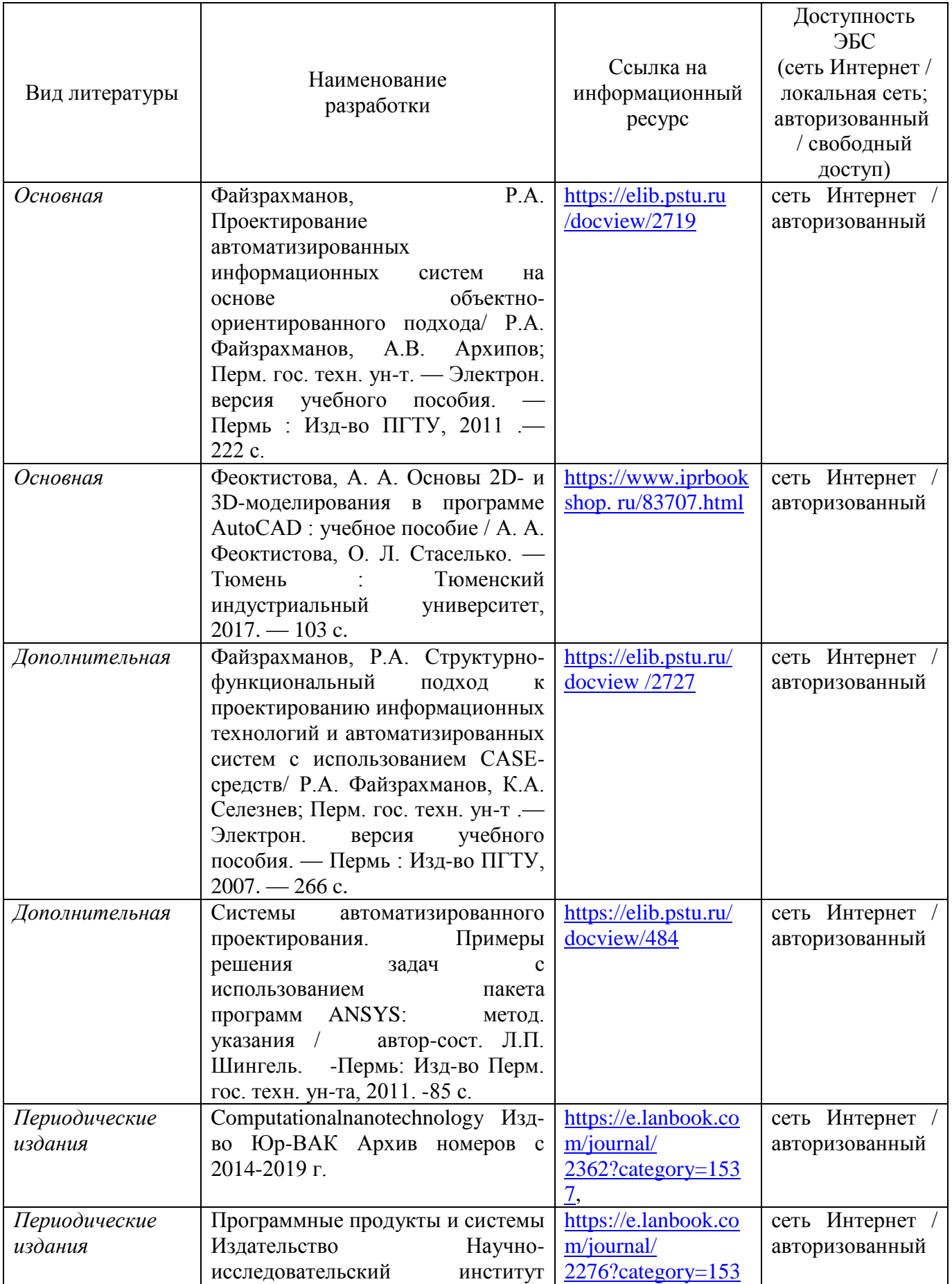

<span id="page-26-1"></span><span id="page-26-0"></span>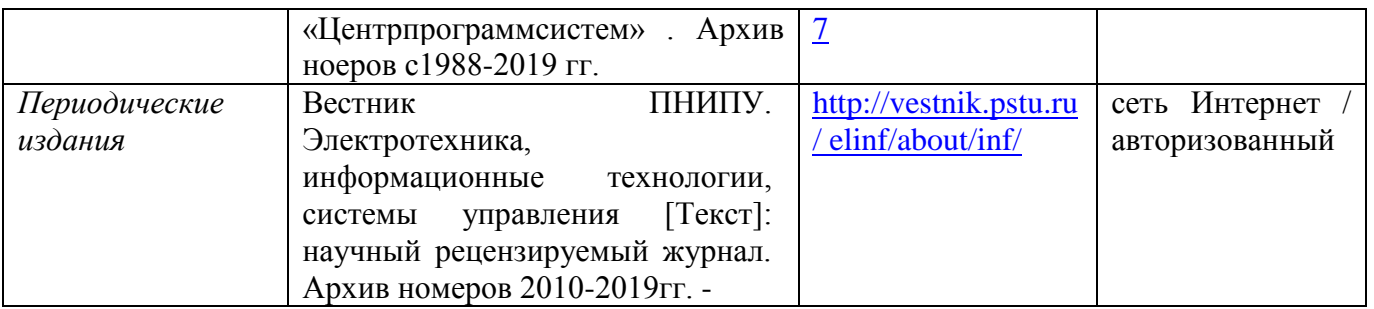

## **Перечень ресурсов сети Интернет**

- 1. [www.glossary.ru](http://www.glossary.ru/) (множество глоссариев)
- 2. [www.lib.ua-ru.net](http://www.lib.ua-ru.net/) (студенческая электронная библиотека веда)
- 3. [www.public.ru](http://www.public.ru/) (Публичная Интернет-библиотека. Специализация: отечественная периодика)

### **ПРИЛОЖЕНИЕ А**

#### **Образец титульного листа курсовой работы**

**Министерство науки и высшего образования Российской Федерации Лысьвенский филиал федерального государственного автономного образовательного учреждения высшего образования «Пермский национальный исследовательский политехнический университет»**

> **Направление:** 09.03.01 Информатика и вычислительная техника

### *КУРСОВАЯ РАБОТА*

*по дисциплине «Системы автоматизированного проектирования»*

*Сборка параметрической 3D-модели* 

*Вариант\_\_\_*

*Пояснительная записка*

*Выполнил: студент группы \_\_\_\_\_\_\_\_\_\_ И.О.Фамилия \_\_\_\_\_\_\_\_\_\_\_\_\_\_\_\_\_\_\_\_\_\_\_\_*

*(Подпись)*

*Руководитель: ст.преподаватель Н.В. Наумова*

*\_\_\_\_\_\_\_\_\_\_\_\_\_\_\_\_\_\_\_\_\_\_\_\_*

*(Подпись)*

*Курсовая работа допущена к защите «\_\_\_»\_\_\_\_\_\_\_\_201\_\_г. \_\_\_\_\_\_\_\_\_\_\_\_\_*

*Курсовая работа защищена \_\_\_\_\_\_\_\_\_\_\_\_ «\_\_\_»\_\_\_\_\_\_\_\_201\_\_4 г.* 

*Лысьва 201\_\_г*

### **ПРИЛОЖЕНИЕ Б**

#### **Бланк задания на выполнение курсовой работы**

Министерство науки и высшего образования Российской Федерации Лысьвенский филиал

федерального государственного автономного образовательного учреждения высшего образования

«Пермский национальный исследовательский политехнический университет»

Кафедра \_\_\_\_\_\_\_\_\_\_\_\_\_\_\_\_\_\_\_\_\_\_\_\_\_\_\_\_ дисциплин

«УТВЕРЖДАЮ»

Зав.кафедрой

\_\_\_\_\_\_\_\_\_\_\_\_\_\_\_\_\_\_\_

« $\longrightarrow$  20\_ год

#### **ЗАДАНИЕ на выполнение курсовой работы**

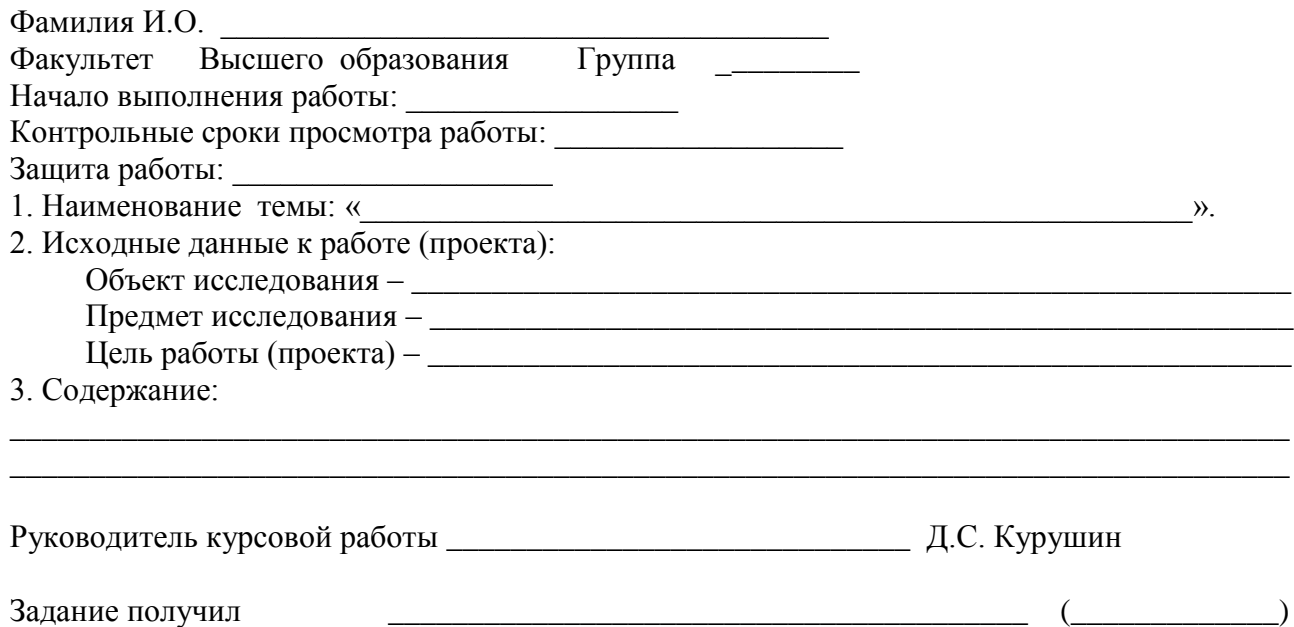

#### КАЛЕНДАРНЫЙ ГРАФИК ВЫПОЛНЕНИЯ КУРСОВОЙ РАБОТЫ (ПРОЕКТА)

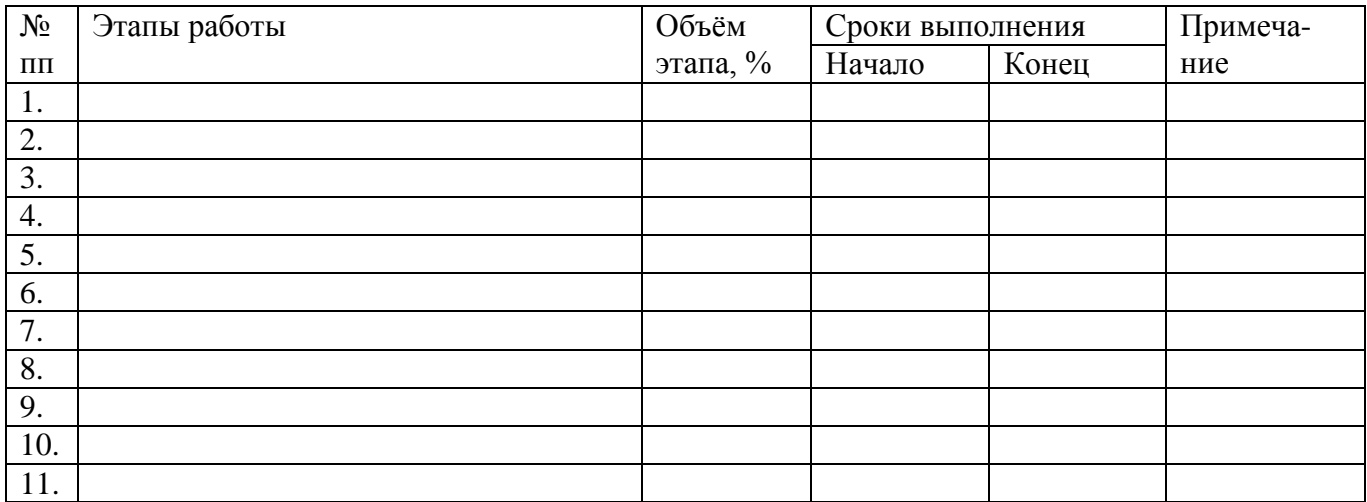

Руководитель курсовой работы <u>*\_\_\_\_\_\_\_\_\_\_\_\_\_\_\_\_\_\_\_\_\_\_\_\_\_\_\_\_* 20\_\_\_</u> года **\_\_\_\_\_**)  $\overline{\langle\langle \rangle \rangle}$